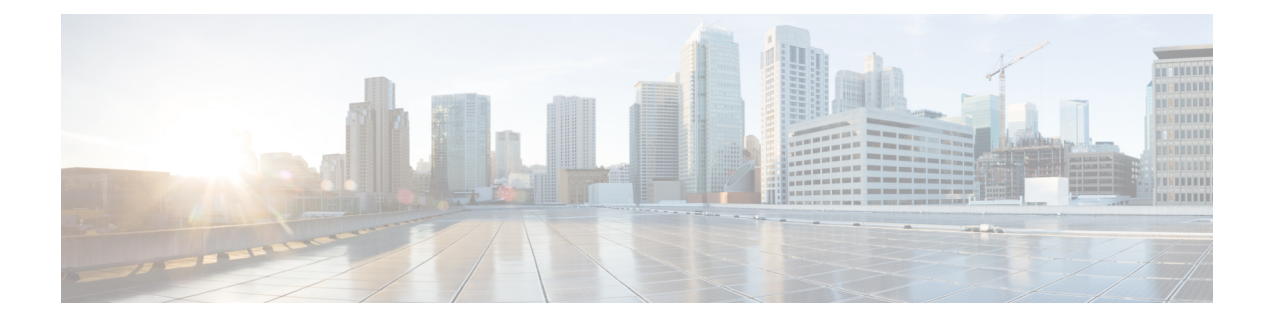

# **Compliance Audit for Network Devices**

- [Compliance](#page-0-0) Overview, on page 1
- Manual [Compliance](#page-0-1) Run, on page 1
- View [Compliance](#page-1-0) Summary, on page 2
- Synchronize Startup and Running [Configurations](#page-2-0) of a Device, on page 3
- Types of [Compliance,](#page-2-1) on page 3
- Generate a [Compliance](#page-4-0) Audit Report for Network Devices, on page 5
- [Compliance](#page-4-1) Behavior After Device Upgrade, on page 5
- Limitations in CLI Template [Compliance,](#page-5-0) on page 6

### <span id="page-0-0"></span>**Compliance Overview**

Compliance helps in identifying any intent deviation or *out-of-band* changes in the network that may be injected or reconfigured without affecting the original content.

A network administrator can conveniently identify devices in Cisco DNA Center that do not meet compliance requirements for the different aspects of compliance, such as software images, PSIRT, network profiles, and so on.

Compliance checks can be automated or performed on demand.

- Automated compliance check: Uses the latest data collected from devices in Cisco DNA Center. This compliance check listens to the traps and notifications from various services, such as inventory and SWIM, to assess data.
- Manual compliance check: Lets you manually trigger the compliance in Cisco DNA Center.
- Scheduled compliance check: A scheduled compliance job is a weekly compliance check that runs every Saturday at 11:00 pm.

#### <span id="page-0-1"></span>**Manual Compliance Run**

You can trigger a compliance check manually in Cisco DNA Center.

**Step 1** Click the menu icon  $(\equiv)$  and choose **Provision** > **Inventory**.

- **Step 2** For a bulk compliance check, do the following:
	- a) Choose all the applicable devices.
	- b) From the **Actions** drop-down list, choose **Compliance** > **Run Compliance**.
- **Step 3** For a per-device compliance check, do the following:
	- a) Choose the devices for which you want to run the compliance check.
	- b) From the **Actions** drop-down list, choose **Compliance** > **Run Compliance**.
	- c) Alternatively, click the compliance column (if available) and then click **Run Compliance**.
- **Step 4** To view the latest compliance status of a device, do the following:
	- a) Choose the device and inventory. See [Resynchronize](b_cisco_dna_center_ug_2_3_3_chapter5.pdf#nameddest=unique_149) Device Information.
	- b) From the **Actions** drop-down list, choose **Compliance** > **Run Compliance**.
	- **Note**
- A compliance run cannot be triggered for unreachable or unsupported devices.
	- If compliance is not run manually for a device, the compliance check is automatically scheduled to run after a certain period of time, which depends on the type of compliance.
	- CLI Template Compliance compares the realized templates against running configuration of the device. The running configuration is taken from the latest archive, that is available for the device.

Event based archive takes at least 5 minutes to get updated, once traps are received. Hence, we advise you to wait for at least 5 minutes before running Compliance manually after configuration change, to get accurate results.

#### <span id="page-1-0"></span>**View Compliance Summary**

The inventory page shows an aggregated status of compliance for each device.

**Step 1** Click the menu icon  $(\equiv)$  and choose **Provision** > **Inventory**.

The compliance column shows the aggregated compliance status of each device.

- **Step 2** Click the compliance status to launch the compliance summary window, which shows the following compliance checks applicable for the selected device:
	- Startup versus Running Configuration
	- Software Image
	- Critical Security Vulnerability
	- Network Profile
	- Fabric
	- Application Visibility

Ш

Network Profile, Fabric, and Application Visibility are optional and are displayed only if the device is provisioned with the required data. **Note**

## <span id="page-2-0"></span>**Synchronize Startup and Running Configurations of a Device**

When there is a mismatch in the startup and running configurations of a device, you can do a remediation synchronization to match the configurations.

- **Step 1** Click the menu icon  $(\equiv)$  and choose **Provision** > **Inventory**.
- **Step 2** For a bulk remediation, do the following:
	- a) Choose all the applicable devices.
	- b) From the **Actions** drop-down list, choose **Compliance** > **Sync Start vs Run Configuration**.

For a per-device remediation, do the following:

- a) Choose the devices for which you want to do a remediation synchronization.
- b) From the **Actions** drop-down list, choose **Compliance** > **Sync Start vs Run Configuration**. Alternatively, click the Compliance column and then choose **ComplianceSummary** > **Startupvs Running Configuration** > **Sync Device Config**.
- <span id="page-2-1"></span>**Step 3** To view the remedial status of the device, do the following:
	- a) Click the menu icon  $(\equiv)$  and choose **Provision** > **Inventory**.
	- b) From the **Actions** drop-down list, choose **Compliance** > **Compliance Remedial Status**.

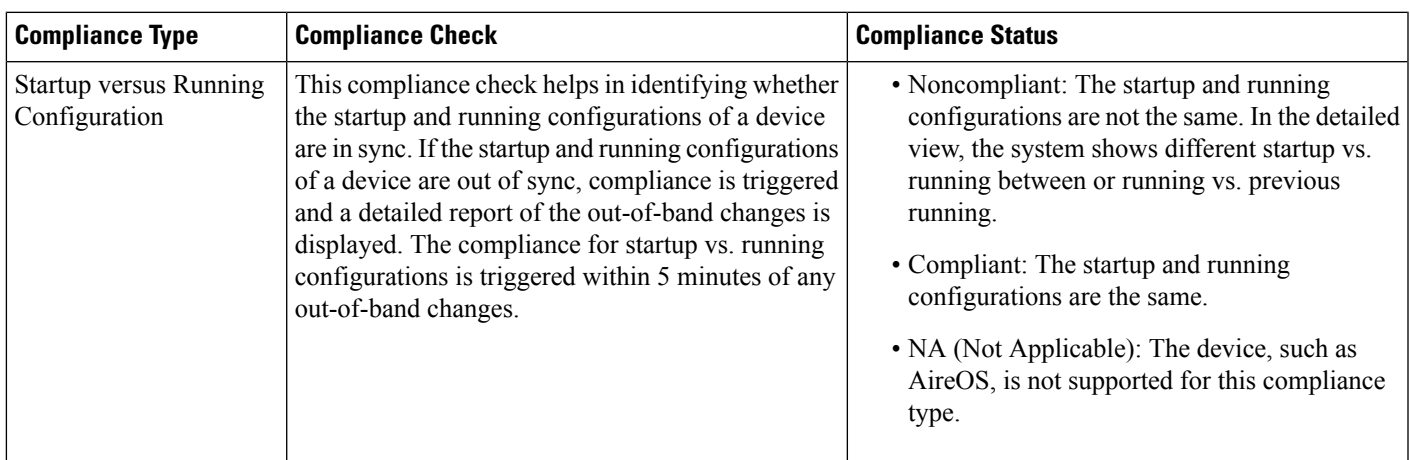

## **Types of Compliance**

I

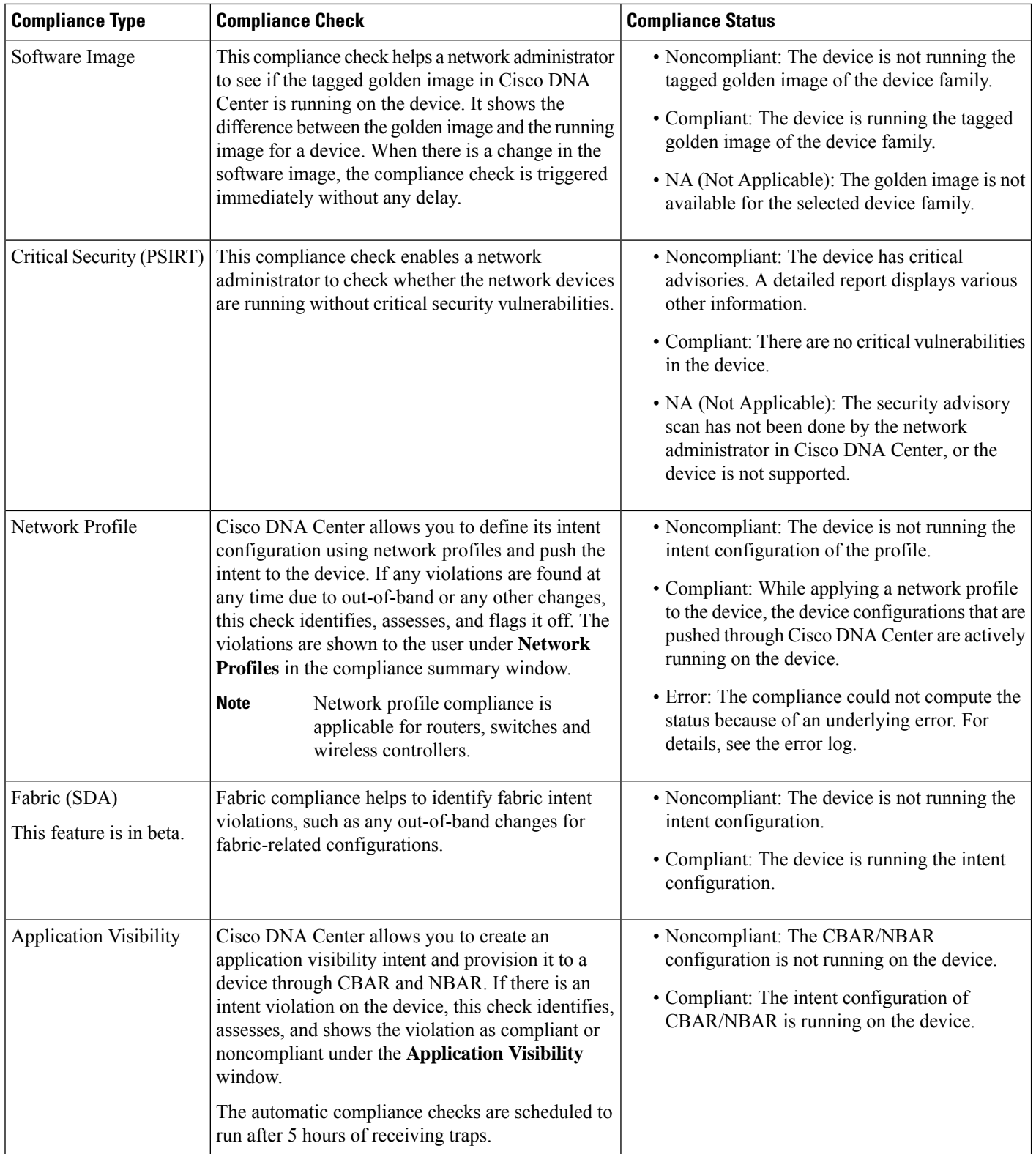

Ш

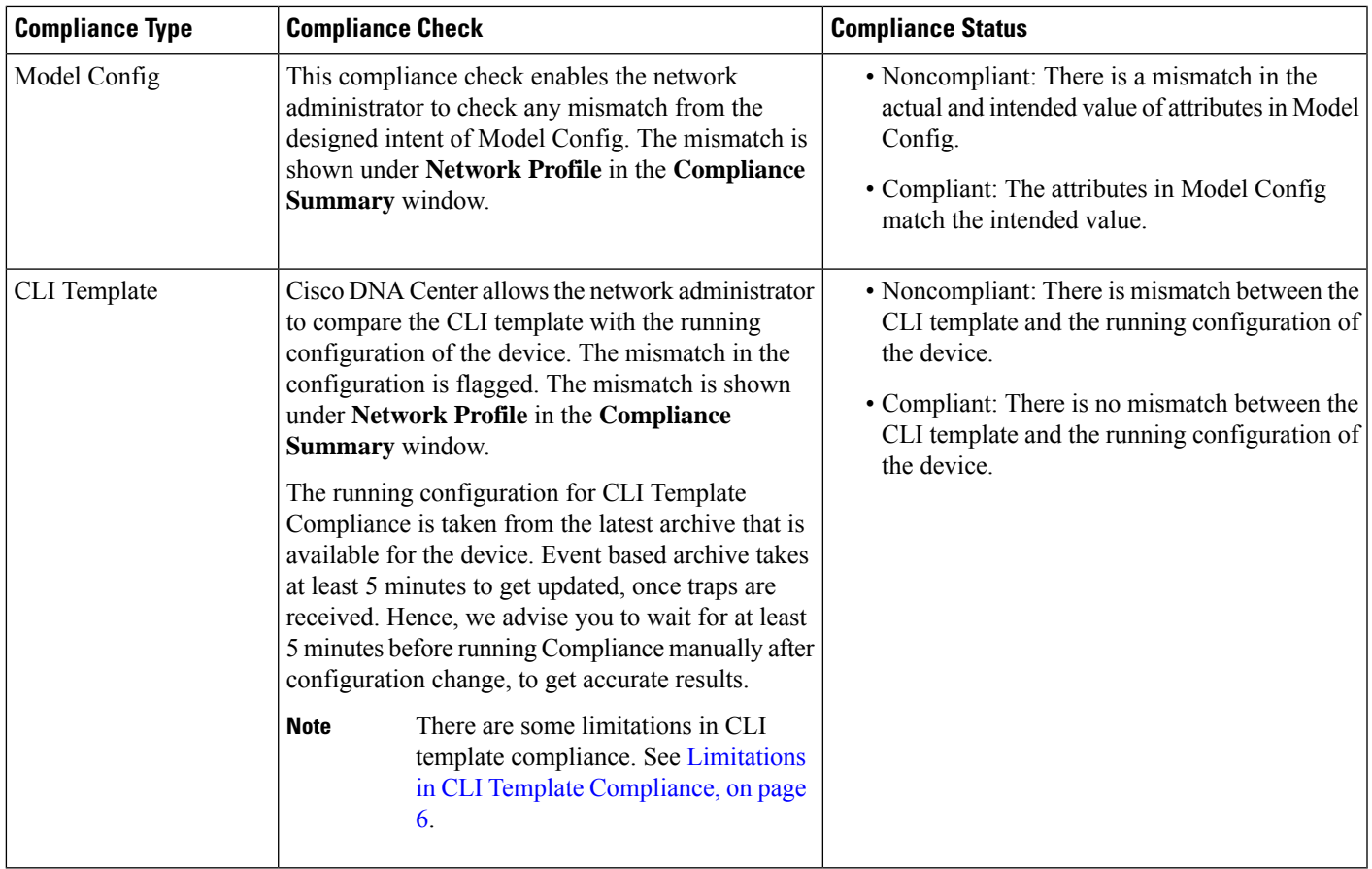

### <span id="page-4-1"></span><span id="page-4-0"></span>**Generate a Compliance Audit Report for Network Devices**

Cisco DNA Center allows you to retrieve a consolidated Compliance Audit Report that shows the compliance status of individual network devices. With this report, you can get complete visibility of your network.

For more information, see "Run a Compliance Report" in the Cisco DNA Center [Platform](https://www.cisco.com/c/en/us/support/cloud-systems-management/dna-center/products-user-guide-list.html) User Guide.

### **Compliance Behavior After Device Upgrade**

- A compliance check for all applicable devices (devices for which compliance never ran in the system) is triggered after successful device upgrade.
- Compliance calculates and shows the status of the devices in the inventory, except the Startup vs Running type.
- After upgrade, the Startup vs Running tile shows as NA with the text "Configuration data is not available."
- After a day of successful upgrade, a one-time scheduler runs and makes configuration data available for devices. The Startup vs Running tile starts showing the correct status (Compliant/Noncompliant) and detailed data.

• If any traps are received, the config archive service collects configuration data and the compliance check runs again.

In the upgrade setup, ignore any compliance mismatch for the **Flex Profile** interface. For the interface name, **1** maps to **management**. **Note**

### <span id="page-5-0"></span>**Limitations in CLI Template Compliance**

Cisco DNA Center allows you to compare a CLI template with the running configuration of the device, so as to identify any mismatch from the intent. Note the following comparator engine limitations:

- The CLI Template comparator supports use of uppercase letters for variables and values.
- Avoid using uppercase letters for command keywords.
- The CLI Template comparator supports use of aliases.
- Avoid using abbreviated or shorthand commands, which are flagged as noncompliant.
- If a command is missing and it is at section level, the section level commands succeeding the missing command are also flagged. By giving indentation the problem can be avoided.

For example,

Cli template comparator output, for commands without indentation:

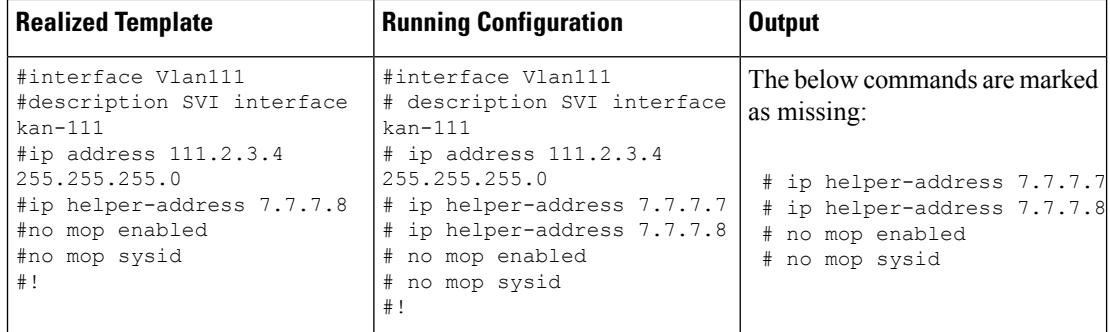

Cli template comparator output, for commands with indentation:

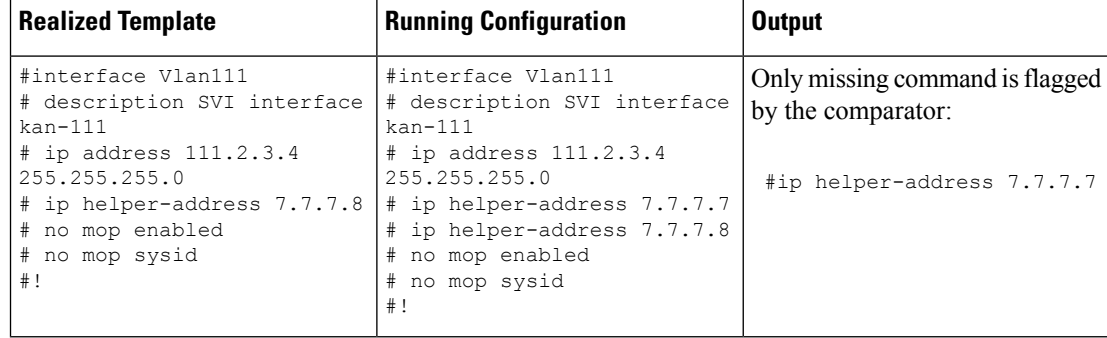

Ш

• Interactive and enable mode commands are not compared for compliance. You can use an alternative form of interactive commands by mentioning all the options and values with the commands.

For example, if the template code is asfollows, where **#ENABLE** and **#INTERACTIVE** mode command are given together, the commands are not compared.

```
#MODE_ENABLE
#INTERACTIVE
   mkdir <IQ>Create directory<R>xyz
 #ENDS_INTERACTIVE
#MODE_END_ENABLE
#end
```
- Avoid using rangesin commands, which are flagged by the comparator. Ranges must be used in expanded form.
- Overriding commands within the same template are flagged. You can avoid mismatch by enclosing the commands within *ignore - compliance* syntax as shown below.

For example,

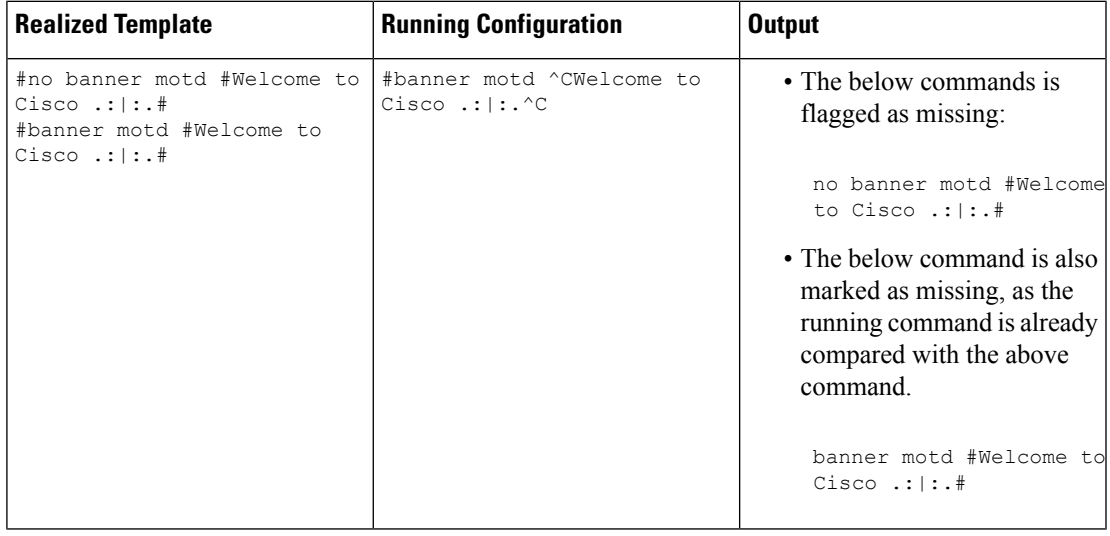

You can do the following to avoid mismatch:

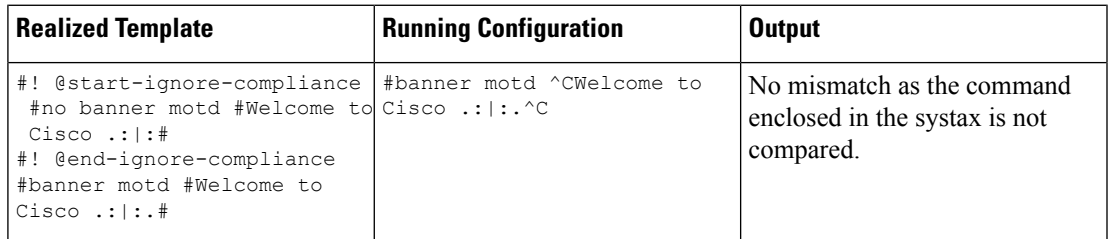

- For later releases of Cisco IOS XE, some default commands are shown only when **show run all** command is issued, instead of the **show run** command. Therefore, these commands do not appear in the running configuration and are flagged as noncompliant.
- Password-bearing commands are flagged by the comparator, because they are stored in encrypted form on the device.

**Note**

You can avoid a mismatch for password-bearing commands and some default commands by enclosing the commands in the following syntax:

! @start-ignore-compliance

! @end-ignore-compliance

Then, reprovision the template for the changes to appear.

To avoid a mismatch between the CLI template and the running configuration of device, we recommend that you use commands similar to the running configuration.